# <span id="page-0-0"></span>**Protection Dashboard (Armor Complete)**

Λ [Home >](http://100.64.215.25:8080/display/KBSS/Armor+Knowledge+Base) [Armor Complete - Product User Guide](http://100.64.215.25:8080/display/KBSS/Armor+Complete+-+Product+User+Guide) > [Health Overview Dashboard \(Armor Complete\)](http://100.64.215.25:8080/pages/viewpage.action?pageId=8391392) > [Protection Dashboard \(Armor Complete\)](#page-0-0)

## **Overview**

In the **Protection** screen, the **Protection** score focuses on the stability of Armor services to determine if

- The agent is responding (hearbeating) to Armor
- The agent has registered properly

For **Armor Complete**, the **Protection** scores focuses on the following services:

- Malware Protection
- FIM
- Filebeat (for Linux)
- Winlogbeat (for Windows)

## Review widgets and graph

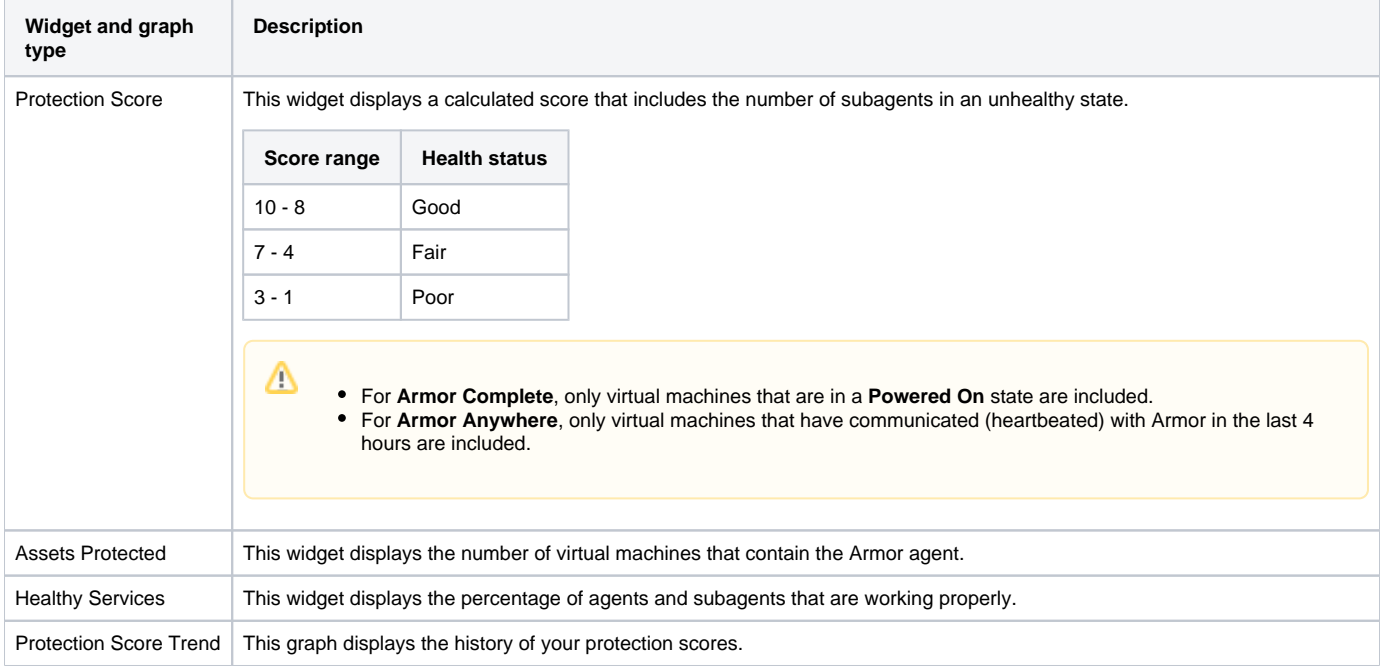

## Understand Service Health

The **Service Health** section displays the virtual machines that contain the installed Armor agent.

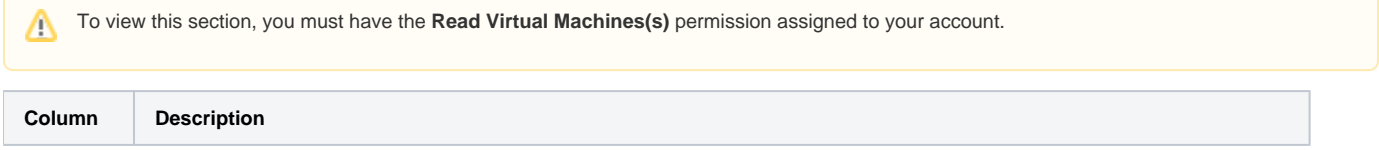

Δ

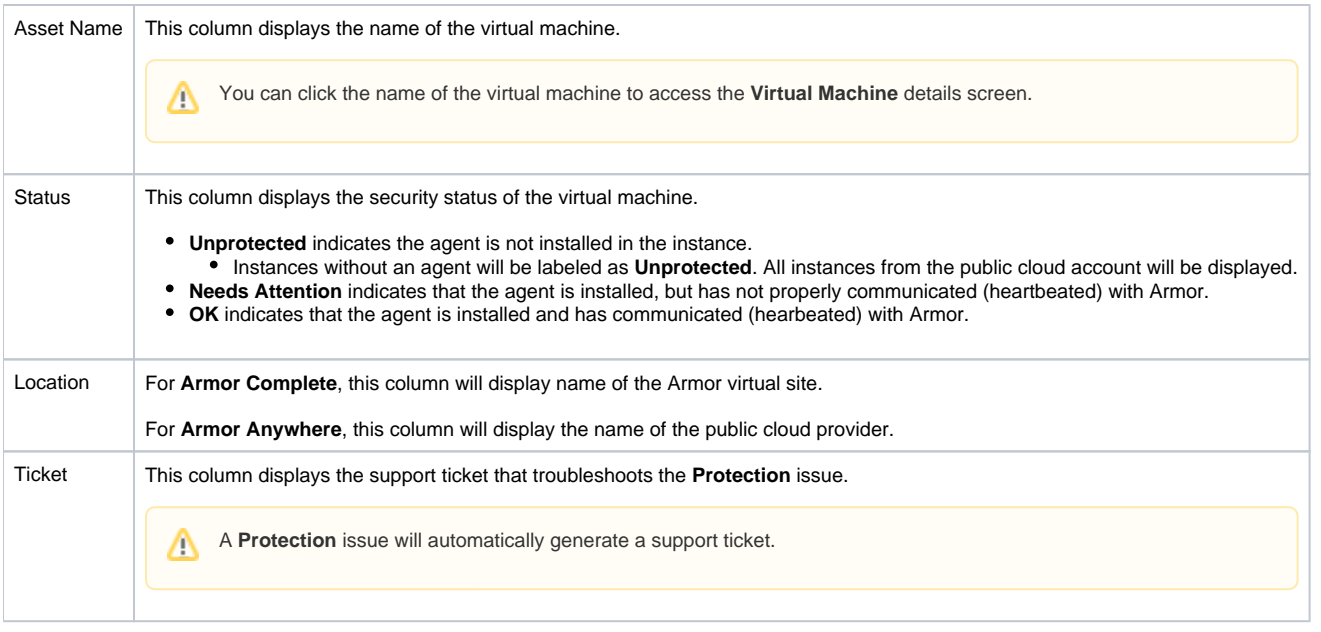

## Improve your Protection score

You can use the information below to troubleshoot the issues displayed in the **Protection** screen.

Armor recommends that you troubleshoot these issues to:

- Improve your Protection scores
- Improve your overall health scores
- Increase the overall security of your environment

Review each step to troubleshoot your problem. If the first step does not resolve the issue, then continue to the second step until the issue has been resolved. As always, you can send a support ticket.

To learn how to send a support ticket, see [Support Tickets](http://100.64.215.25:8080/display/KBSS/Support+Tickets).

### Logging

Λ

#### **Issue: The filebeat logging agent is not installed.**

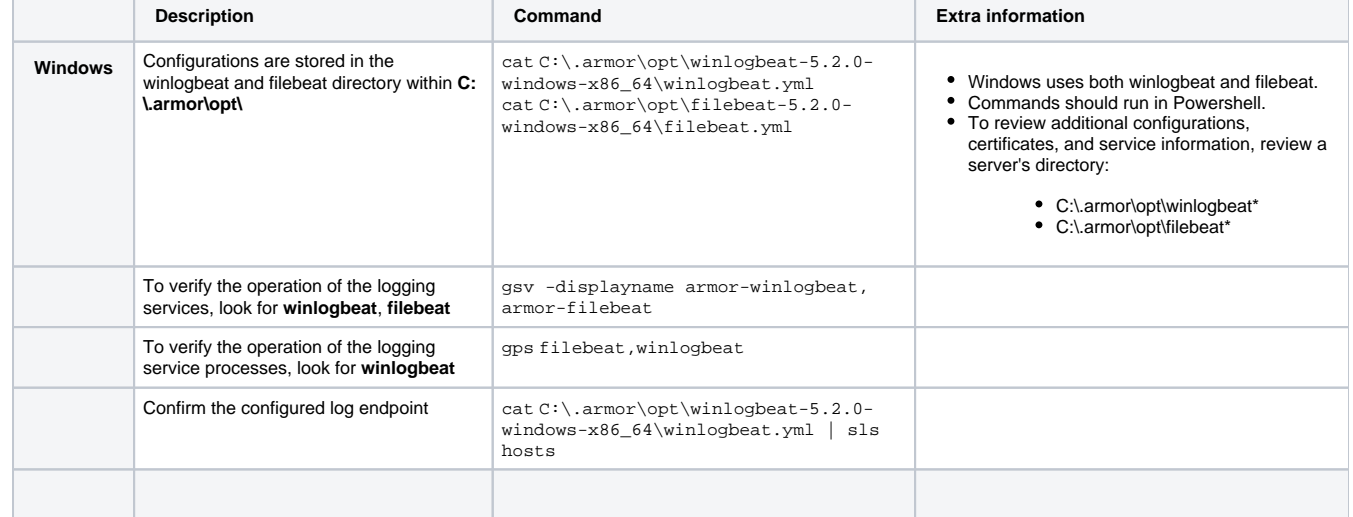

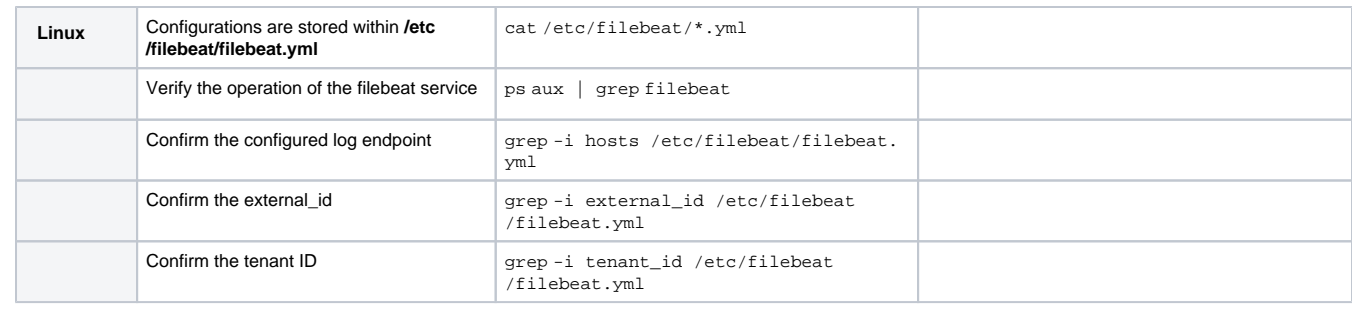

### **Issue: The winlogbeat logging agent is not installed.**

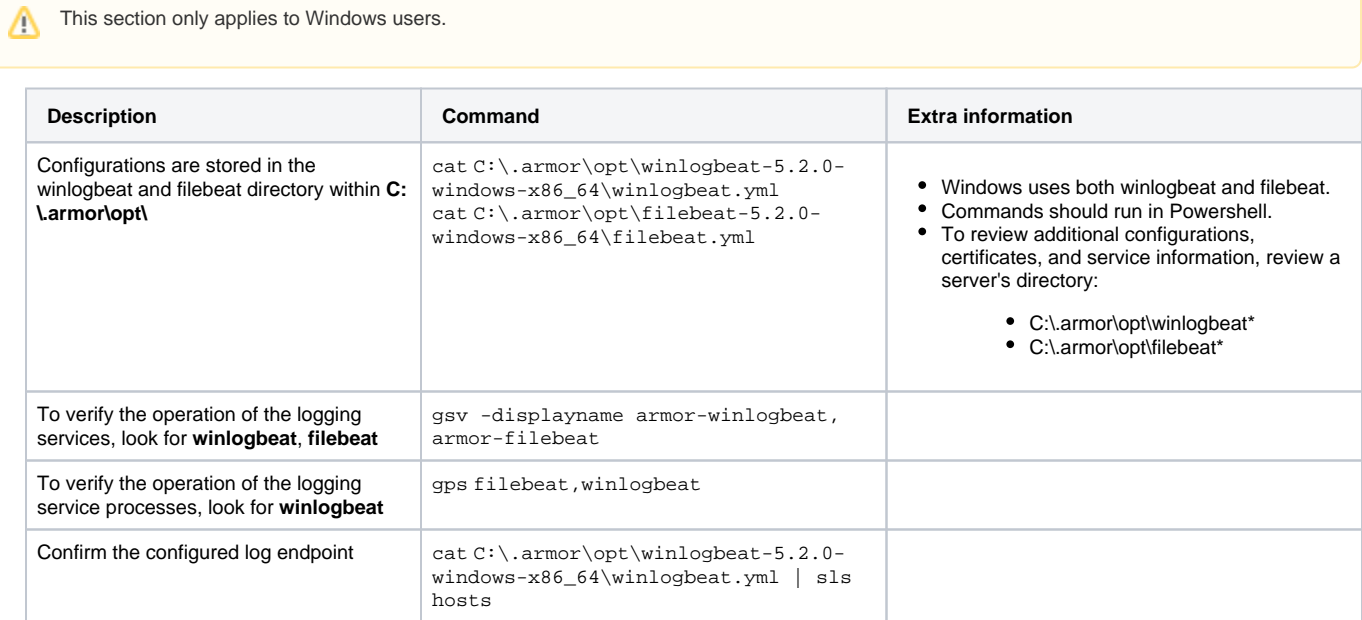

## **Issue: Armor has not received a log in the past 4 hours.**

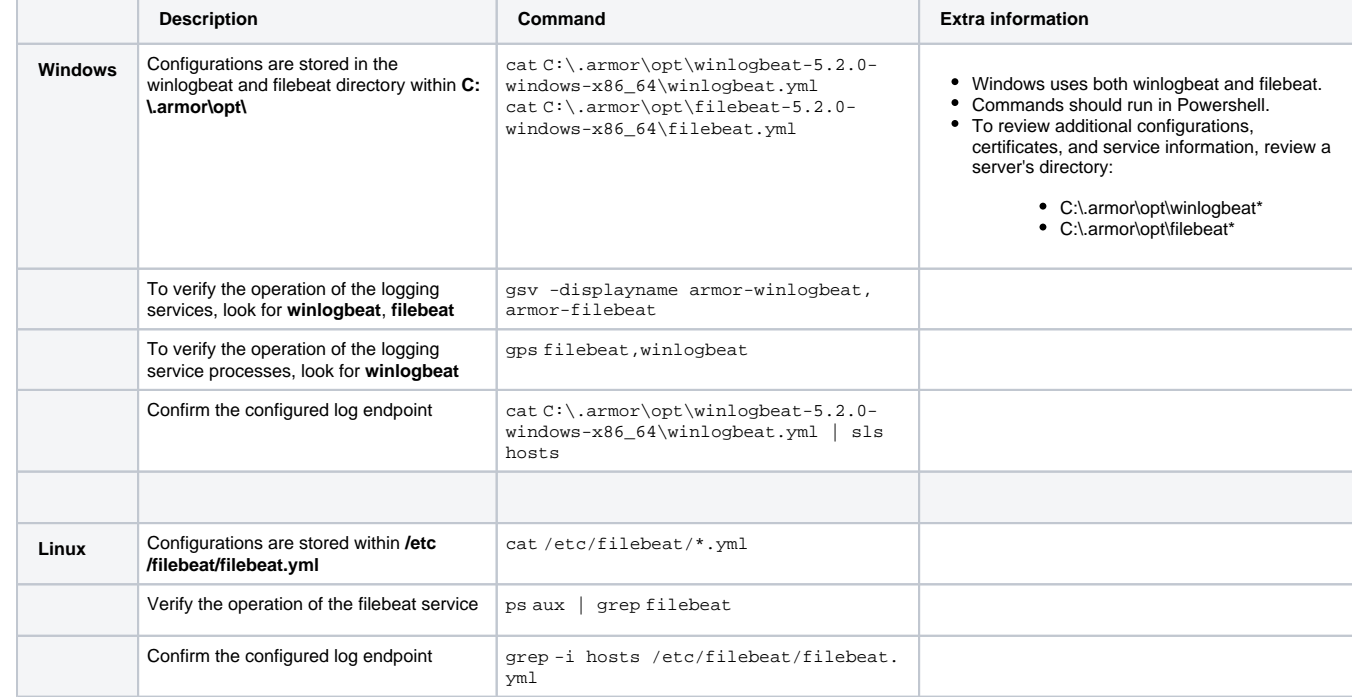

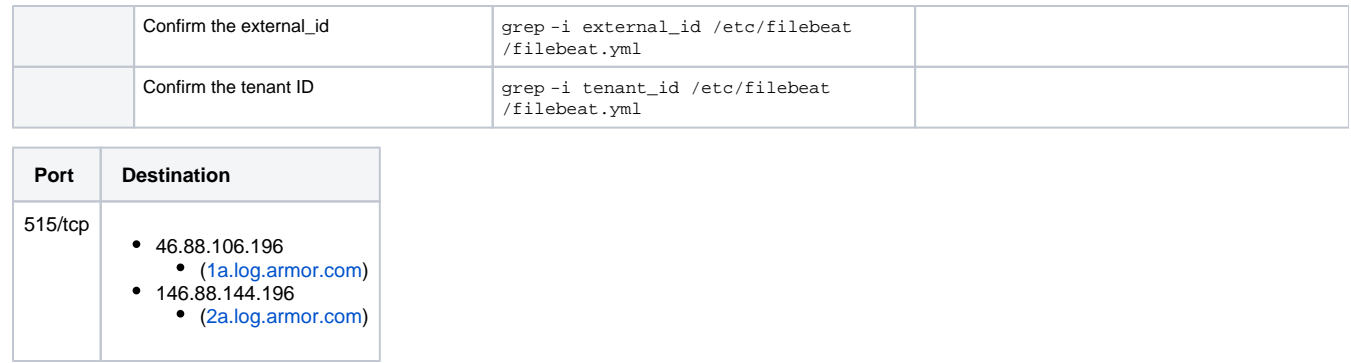

#### Malware Protection

#### **Issue: Malware Protection has not provided a heartbeat in the past 4 hours**

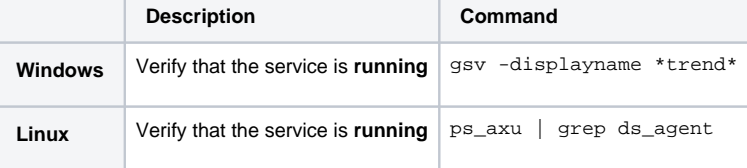

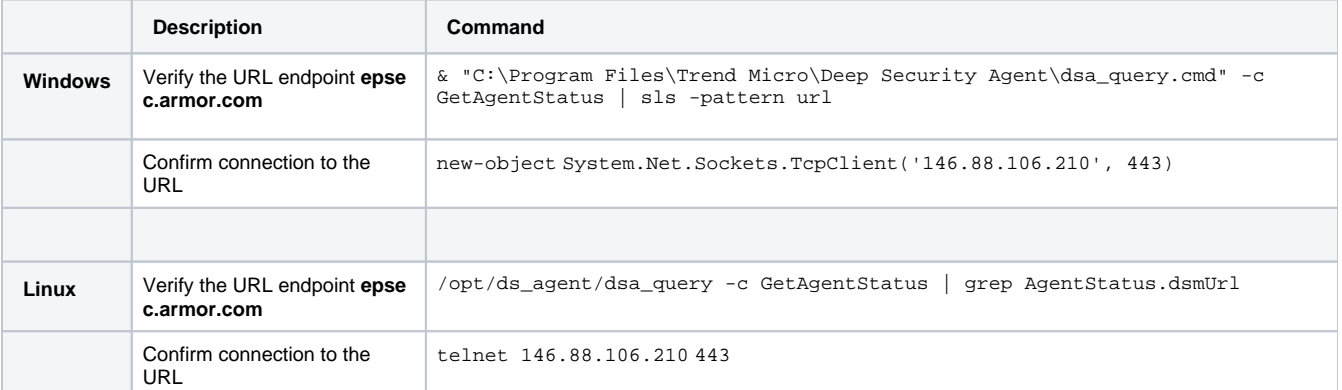

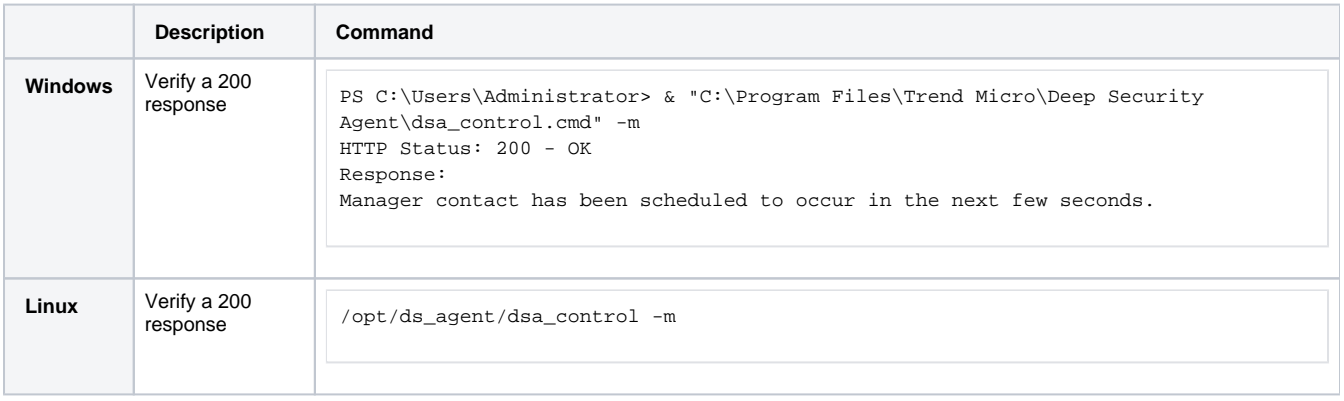

#### **Issue: Malware Protection is not installed or configured**

![](_page_3_Picture_196.jpeg)

![](_page_4_Picture_161.jpeg)

![](_page_4_Picture_162.jpeg)

![](_page_4_Picture_163.jpeg)

**Component.AM.mode** describes if the Malware Protection module is installed.

**Component.AM.rules** is the number of rules derived from the Armor Deep Security Manager.

#### **Issue: Reboot is required for Malware Protection**

Step 1: Reboot your server

### File Integrity Monitoring (FIM)

#### **Issue: FIM has not provided a heartbeat in the past 4 hours**

![](_page_4_Picture_164.jpeg)

![](_page_5_Picture_196.jpeg)

![](_page_5_Picture_197.jpeg)

#### **Issue: FIM is installed but has not been configured**

![](_page_5_Picture_198.jpeg)

![](_page_5_Picture_199.jpeg)

![](_page_5_Picture_200.jpeg)

![](_page_6_Picture_181.jpeg)

Δ **Component.IM.mode** describes if the FIM module is installed.

**Component.IM.rules** is the number of rules derived from the Armor Deep Security Manager.

#### **Issue: FIM is not installed**

![](_page_6_Picture_182.jpeg)

![](_page_6_Picture_183.jpeg)

![](_page_6_Picture_184.jpeg)

# Export Protection screen data

- 1. In the Armor Management Portal (AMP), in the left-side navigation, click **Security**.
- 2. Click **Protection.**
- 3. (Optional) Use the search bar to customize the data displayed.

4. Below the table, click **CSV**. You have the option to export all the data (**All**) or only the data that appears on the current screen (**Current Set**).

![](_page_7_Picture_97.jpeg)